# Guia do usuário da Biblioteca Jurídica Digital

#### PASSO A PASSO DE COMO ACESSAR

vlex

#### ENTRE PELO LINK: [HTTPS://APP.VLEX.COM/](https://app.vlex.com/)

Você será redirecionado para a página

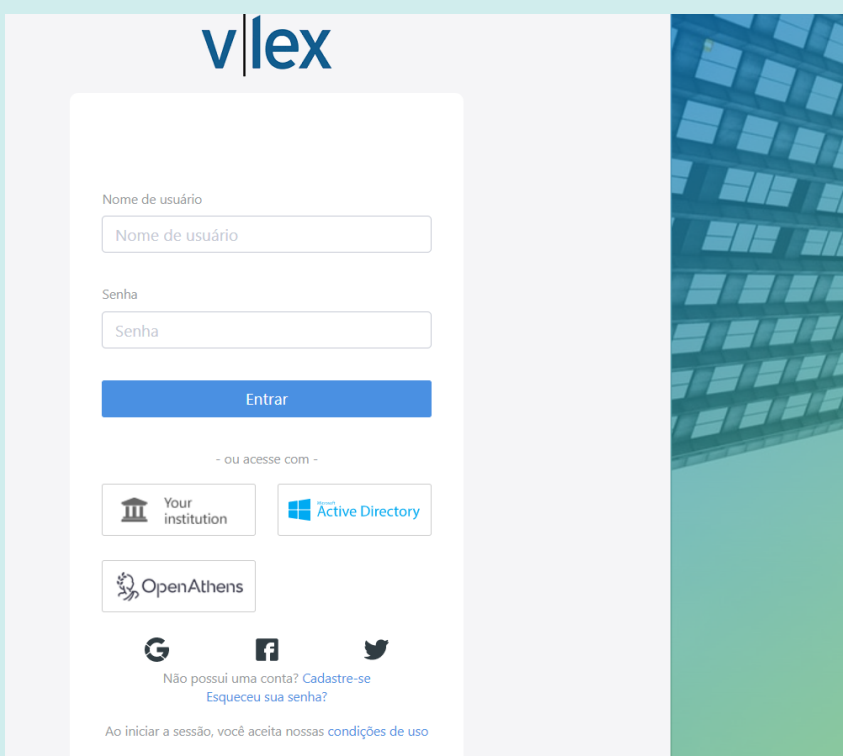

### PARA ACESSAR, BASTA PREENCHER OS SEGUINTES DADOS:

Colocar o seu EMAIL INSTITUCIONAL, no campo de nome de usuário. E a senha será o SEU CPF. \*Sem traços e/ou pontos.

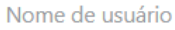

Nome de usuário @fadileste.edu.br

Senha

Senha Número do CPF

**Entrar** 

## VOCÊ SERÁ REDIRECIONADO PARA A VLEX

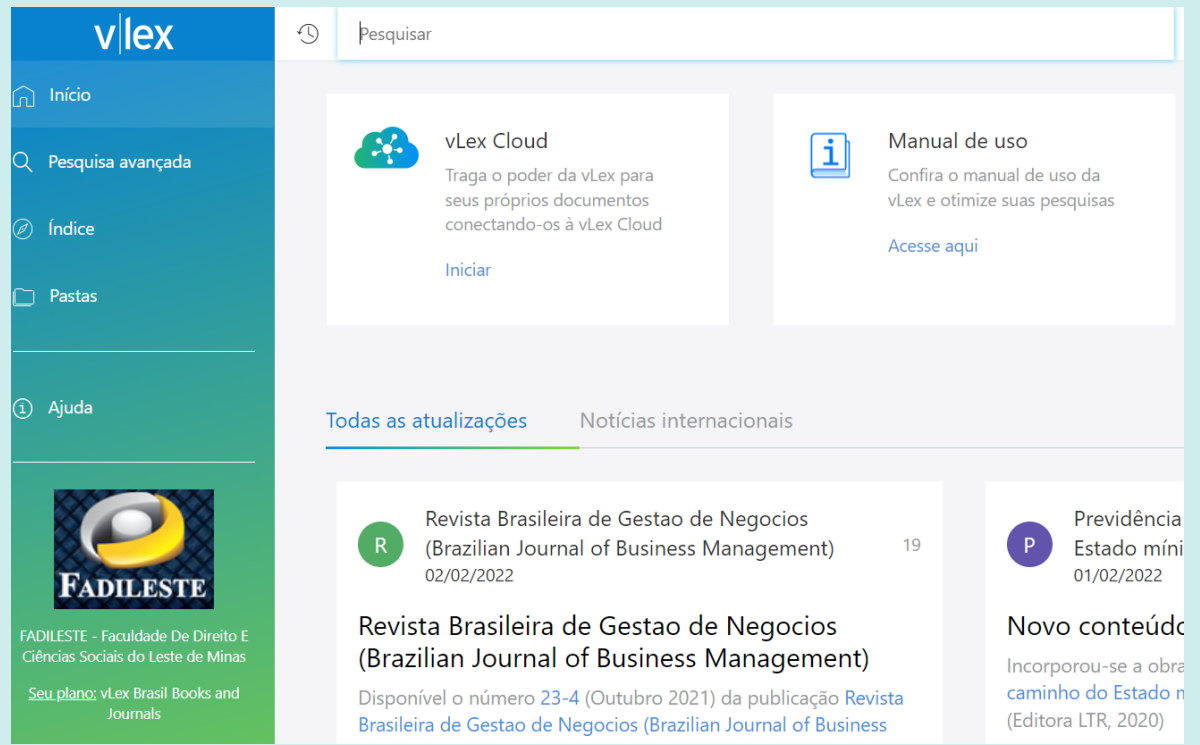

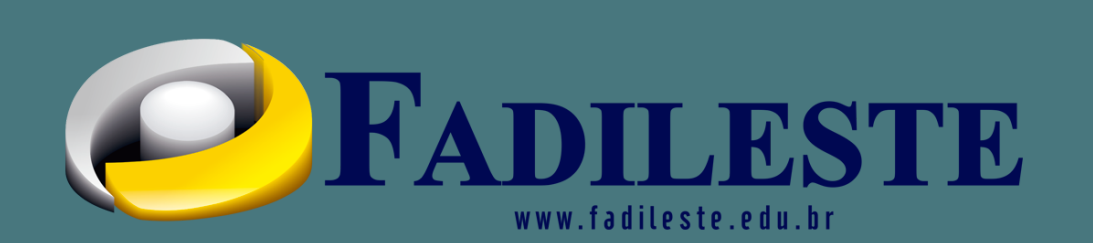